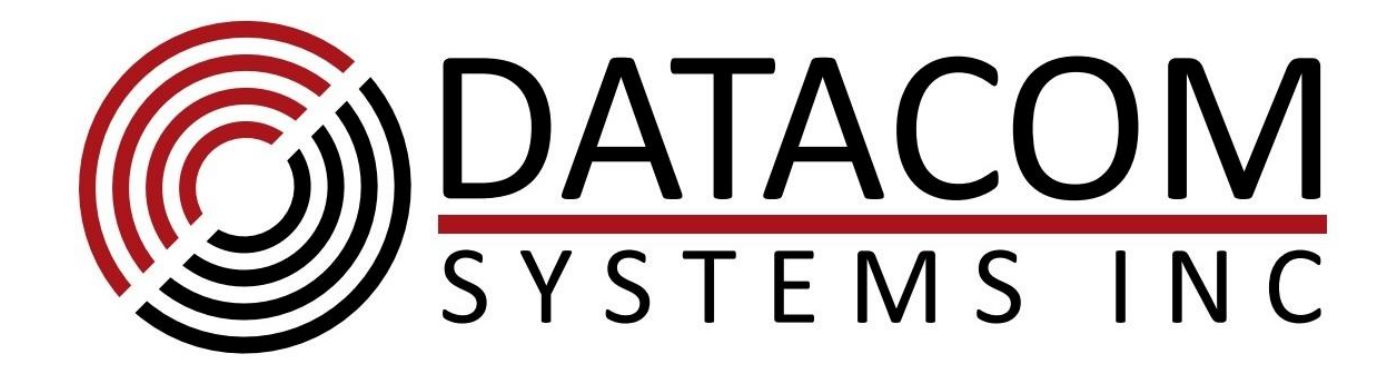

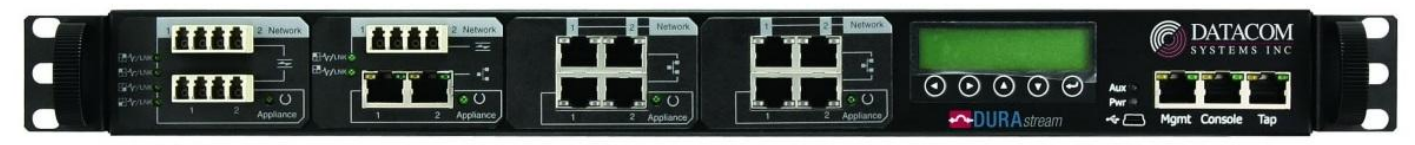

DS-4000 Bypass Switch

## DURA*stream*™ 1 Gigabit DS-4000

# FASTStart Guide

July 2014

541-0152-R.01

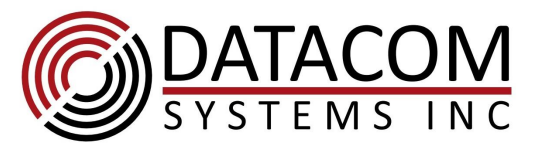

## **What is included?**

- (1) Model:DS-4000 series Bypass Switch
- (1) Console Cable (DB9 to RJ45)
- (1) Management Cable (RJ45 to RJ45)
- (2) Switching AC Adapters
- (2) AC Line Cords

#### **Summary:**

Datacom Systems Inc. DURA*stream*™ DS-4000 Bypass Switch is a 1Gbps intelligent external active bypass that enables plug and play connectivity which includes an auto heartbeat and requires no additional drivers to be installed on any connected appliance.

The DS-4000 consists of four 1Gbps segments which can support four network segments and four appliances. In our example below, we show two network segments being connected with two systems (typically IPS) using a DS-4000.

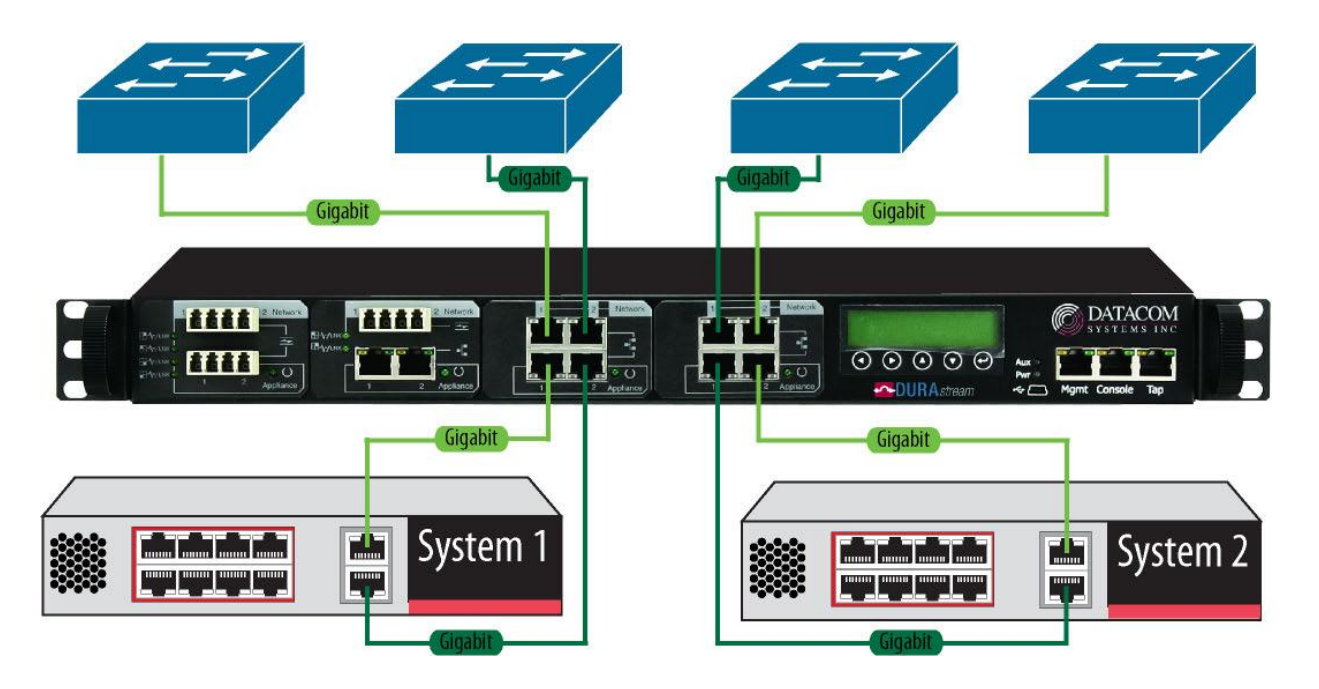

If one of the links connected to an appliance segment goes down, the DS-4000 will directly connect the network ports on the segment and bypass the appliance. This will ensure that the network segment will remain connected even if the appliance on the segment goes down.

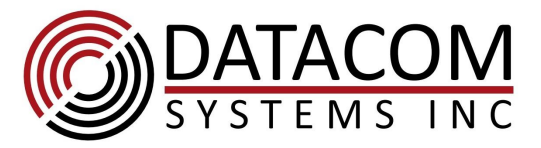

## **Port Layout:**

Ports are designated as Network or Appliance Ports as shown below:

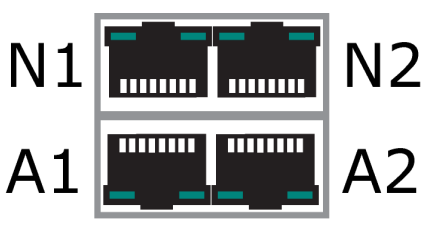

Network and Appliance Ports

## **Default Settings:**

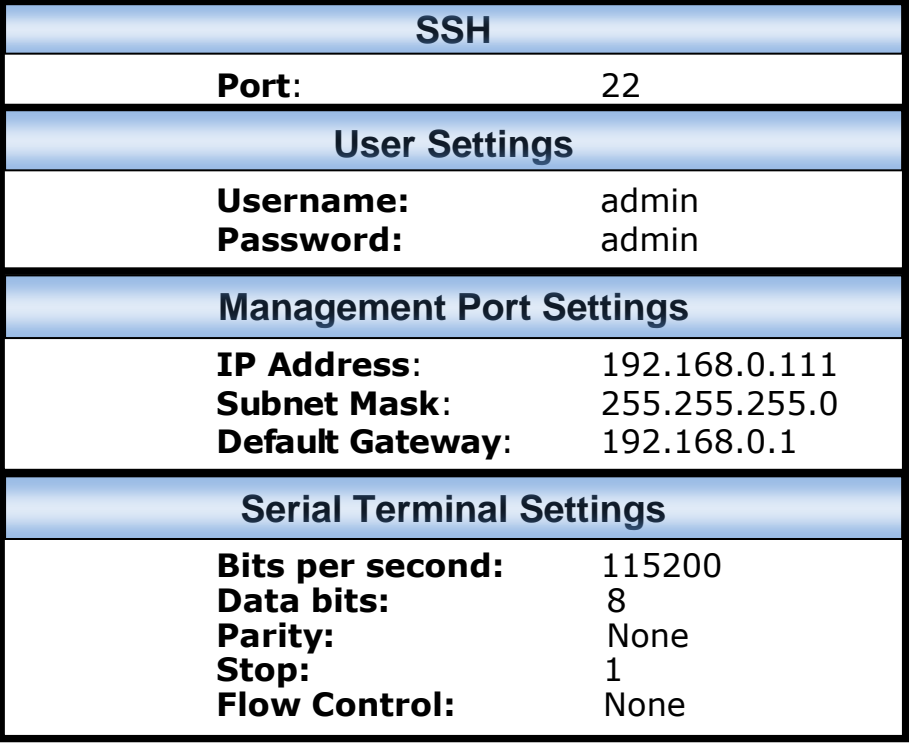

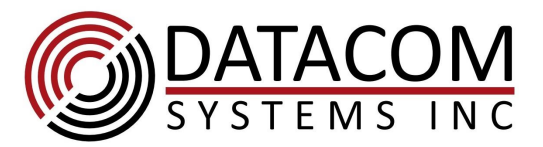

#### **CLI Installation Commands:**

#### **Changing Management Port Settings**

- 1. Show the current management port settings *datacom>show management-if*
- 2. Enter configuration mode for management interface. *datacom>configure management-if*
- 3. To configure static IP settings: *datacom(configure-management-if)>ip static <ip address> mask <network mask> gateway <gateway IP address>*

Example:

*datacom(configure-management-if)>ip static 10.10.10.10 mask 255.255.255.0 gateway 10.10.10.1*

4. To assign the IP settings dynamically: *datacom(configure-management-if)>ip dhcp*

#### **Changing Network/Appliance Port Settings:**

- 1. Show the current port settings: *datacom>show links configuration*
- 2. Enter configuration mode for a network or appliance Port: *datacom>configure port portid S3.N2*

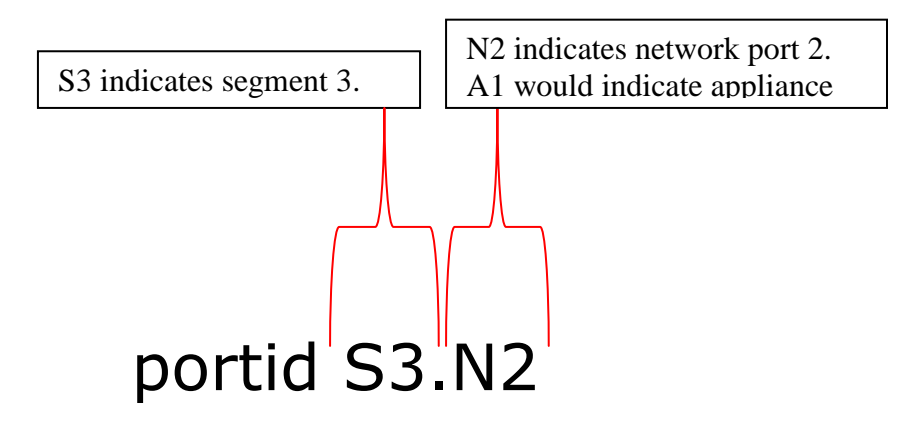

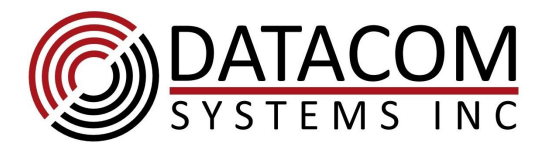

- 3. To change the port status between up and down: *datacom ports portid S3.N2>link <auto/down>*
- 4. To modify the speed/duplex on the port: *datacom ports portid S3.N2>speed <auto/10M/100M/1G> <auto/full/half>*

Example:

*datacom ports portid S3.N2>speed 100M full*

#### **Changing Segment Settings:**

- 1. Show the current bypass settings: *datacom>show bypass mode datacom>show bypass status datacom>show bypass heartbeat*
- 2. Enter configuration mode for a segment: *datacom>configure segment 1*
- 3. Enable/Disable link fault detection: *datacom(segment[1])>lfd <enabled/disabled>*
- 4. Set segment boot-mode:

*datacom(segment[1])> boot-mode heartbeat <normal-active-bypass/normal-activeinline/manual-active-inline/manual-active-bypass-plus/manual-active-bypass/manualpassive-bypass/auto>*

Example:

*datacom ports portid S3.N2>bypass boot-mode heartbeat normal-active-bypass*

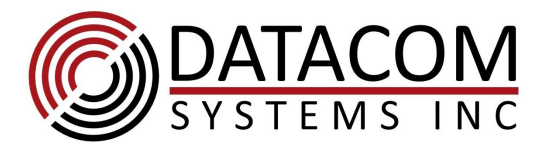

## **GUI Tutorial:**

 By clicking on the "Management Port" tab on the left side of the page, you can view the management port fields. Clicking on the blue "Management Port" title at the top will enter configuration mode.

| DATACOM                            |                        | <b>DURA</b> stream | Help   Logout |  |
|------------------------------------|------------------------|--------------------|---------------|--|
| <b>Status</b>                      |                        |                    |               |  |
| Segments                           | <b>Management Port</b> |                    |               |  |
| $\blacktriangleright$ Ports        |                        |                    |               |  |
| $\blacktriangleright$ Advanced     | IP Address Type        | Static             |               |  |
| <b>Management Port</b>             | <b>IP Address</b>      | 10.1.53.219        |               |  |
| $\blacktriangleright$ Notification | Network Mask           | 255.255.255.0      |               |  |
| $\blacktriangleright$ Time         | Gateway                | 10.1.53.1          |               |  |
| Authentication                     | Domain                 | local              |               |  |
| $S$ ystem                          | DNS <sub>1</sub>       | 192.168.0.1        |               |  |
|                                    | DNS <sub>2</sub>       | 0.0.0.0            |               |  |
|                                    | <b>Host Name</b>       | datacom            |               |  |
|                                    | <b>Link Speed</b>      | Auto               |               |  |
|                                    | Duplex                 | Full               |               |  |

**Page to view Management port settings**

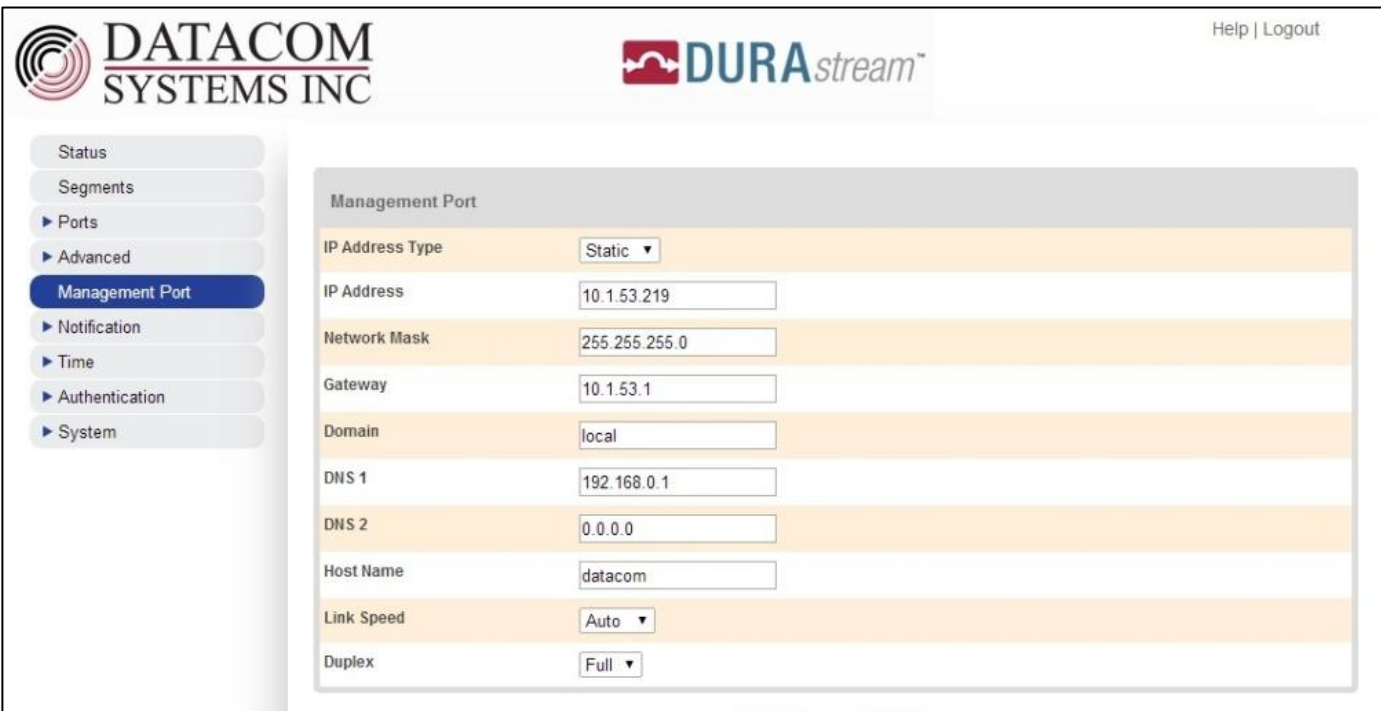

#### **Page to edit Management port settings**

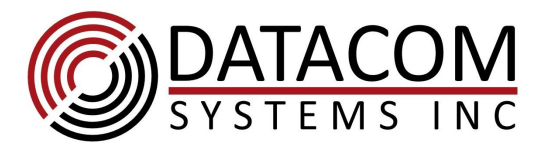

Clicking on the "Ports" section on the left side of the page and then selecting the "Links" tab will bring up a page that shows the settings for all network and appliance ports on the DS-4000. To configure the link settings, click on the blue "Links" title at the top of the page.

| DATACOM<br>SYSTEMS INC             |               |                    | <b>DURA</b> stream |       |                     | Help   Logout |
|------------------------------------|---------------|--------------------|--------------------|-------|---------------------|---------------|
| Status                             |               |                    |                    |       |                     |               |
| Segments                           | Links         |                    |                    |       |                     |               |
| $\blacktriangleright$ Ports        |               |                    |                    |       |                     |               |
| Links                              | Ports         | <b>Description</b> | State              | Speed | <b>Flow Control</b> |               |
| <b>Statistics</b>                  | <b>Duplex</b> |                    |                    |       |                     |               |
| $\blacktriangleright$ Advanced     | S1.N1         |                    | Auto               | Auto  | Disabled            |               |
| Management Port                    | Auto          |                    |                    |       |                     |               |
| $\blacktriangleright$ Notification | S1.N2         |                    | Auto               | Auto  | Disabled            |               |
| $\blacktriangleright$ Time         | Auto          |                    |                    |       |                     |               |
| Authentication                     | S1.A1         |                    | Auto               | Auto. | Disabled            |               |
| $S$ ystem                          | Auto          |                    |                    |       |                     |               |
|                                    | <b>S1.A2</b>  |                    | Auto               | Auto  | <b>Disabled</b>     |               |
|                                    | Auto          |                    |                    |       |                     |               |

**Showing statistics for all Network/Appliance ports.**

| DATACOM<br>SYSTEMS INC             |                             | DURA stream   |               | Help   Logout       |
|------------------------------------|-----------------------------|---------------|---------------|---------------------|
| <b>Status</b>                      |                             |               |               |                     |
| <b>Segments</b>                    | Links                       |               |               |                     |
| $\blacktriangleright$ Ports        |                             |               |               |                     |
| Links                              | <b>Description</b><br>Ports | State         | Speed         | <b>Flow Control</b> |
| <b>Statistics</b>                  | <b>Duplex</b>               |               |               |                     |
| $\blacktriangleright$ Advanced     | <b>S1.N1</b>                | Auto v        | Auto <b>v</b> | Disabled <b>v</b>   |
| Management Port                    |                             |               |               |                     |
| $\blacktriangleright$ Notification | Auto v                      |               |               |                     |
| $\blacktriangleright$ Time         | <b>S1.N2</b>                | Auto v        | Auto <b>v</b> | Disabled <b>v</b>   |
| Authentication                     | Auto <b>v</b>               |               |               |                     |
| System                             |                             |               |               |                     |
|                                    | <b>S1.A1</b>                | Auto v        | Auto <b>v</b> | Disabled <b>v</b>   |
|                                    | Auto <b>v</b>               |               |               |                     |
|                                    | <b>S1.A2</b>                | Auto <b>v</b> | Auto <b>v</b> | Disabled <b>v</b>   |
|                                    | Auto <b>v</b>               |               |               |                     |

**Edit the attributes of Network/Appliance ports.**

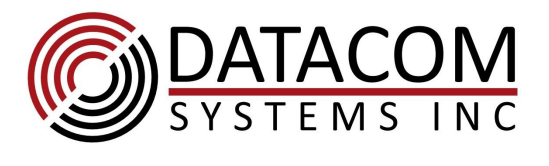

 Clicking on the "Segments" tab at the top left of the page will present information on all of the configurable attributes of segments. To configure a specific segment, click on one of the blue "Segment #" titles at the top of the screen.

| <b>DATACOM</b><br><b>SYSTEMS INC</b> |                                  |                      | <b>DURA</b> stream   |                      | Help   Logout        |
|--------------------------------------|----------------------------------|----------------------|----------------------|----------------------|----------------------|
| <b>Status</b>                        |                                  |                      |                      |                      |                      |
| <b>Segments</b>                      | <b>Bypass</b>                    |                      |                      |                      |                      |
| $\blacktriangleright$ Ports          |                                  |                      |                      |                      |                      |
| $\blacktriangleright$ Advanced       |                                  | Segment 1            | Segment $2$ $\odot$  | Segment $3\odot$     | Segment $4\odot$     |
| Management Port                      | Bypass mode                      | Internal             | Internal             | Internal             | Internal             |
| $\blacktriangleright$ Notification   | Operation mode                   | Normal active bypass | Normal active bypass | Normal active bypass | Normal active bypass |
| $\blacktriangleright$ Time           | Operation mode at boot           | Normal active bypass | Auto                 | Auto                 | Auto                 |
| Authentication                       | <b>Heartbeat Frame</b>           | ETH                  | <b>ETH</b>           | ETH                  | ETH.                 |
| $S$ ystem                            | <b>Heartbeat Ethernet Type</b>   | 0x88b5               | 0x88b5               | 0x88b5               | 0x88b5               |
|                                      | <b>Heartbeat Source MAC</b>      | 00:0c:bd:00:00:00    | 00:0c:bd:00:00:00    | 00:0c:bd:00:00:00    | 00:0c:bd:00:00:00    |
|                                      | <b>Heartbeat Destination MAC</b> | 00:0c:bd:00:00:ff    | 00:0c:bd:00:00:ff    | 00:0c:bd:00:00:ff    | 00:0c:bd:00:00:ff    |
|                                      | <b>Heartbeat Source IP</b>       | 0.0.0.0              | 0.0.0.0              | 0.0.0.0              | 0.0.0.0              |

**Showing all of the configurable attributes for segments.**

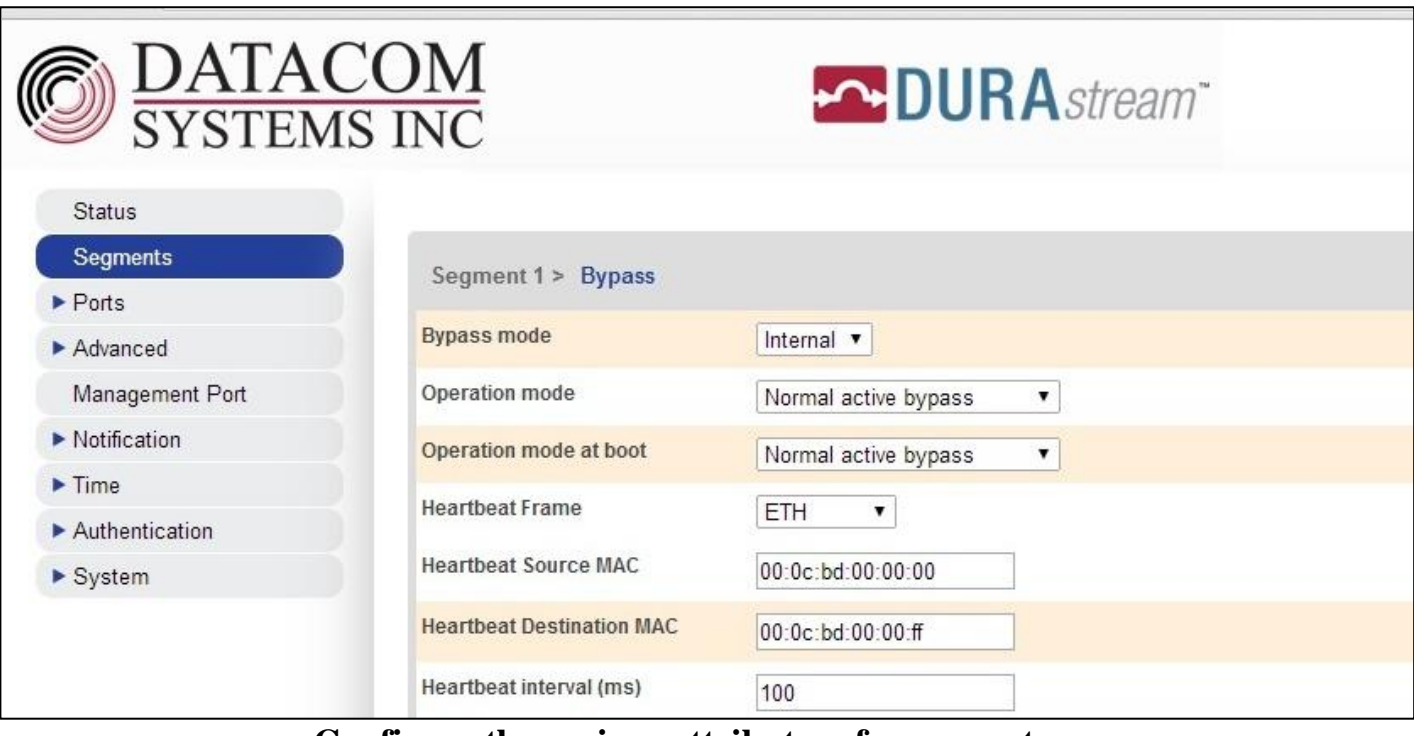

**Configure the various attributes of a segment.**

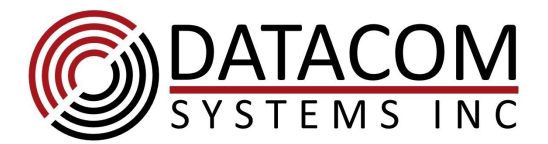

 Clicking on the "Authentication" tab on the left side of the page and then selecting "Users" show the admin user. To configure password for admin, click on one of the blue "admin" title at the top of the screen.

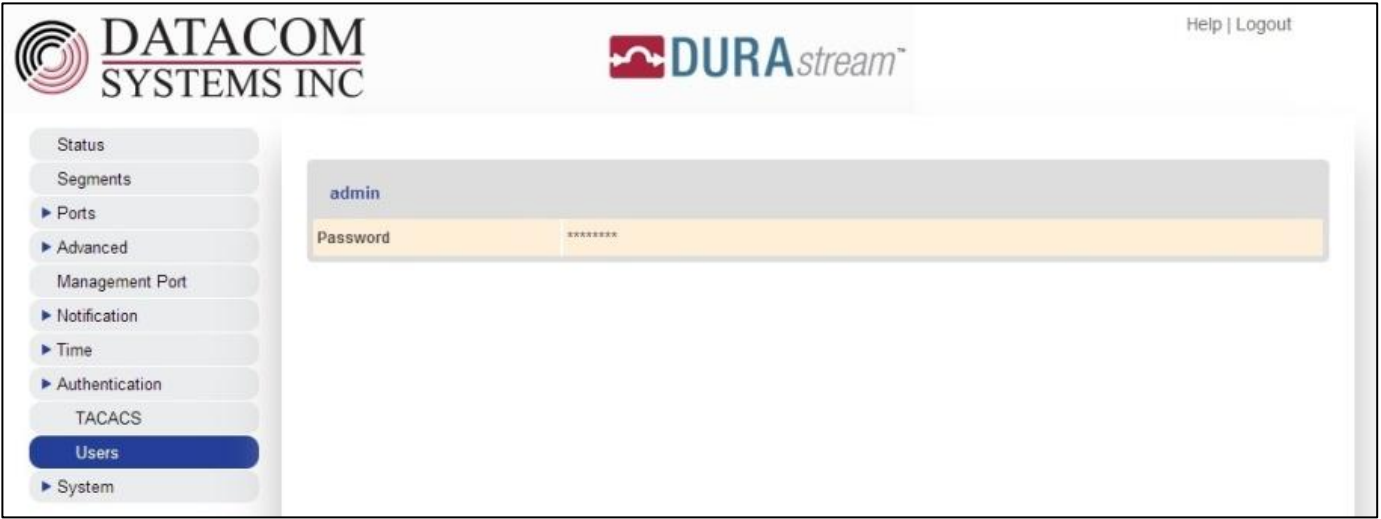

#### **Showing the admin account.**

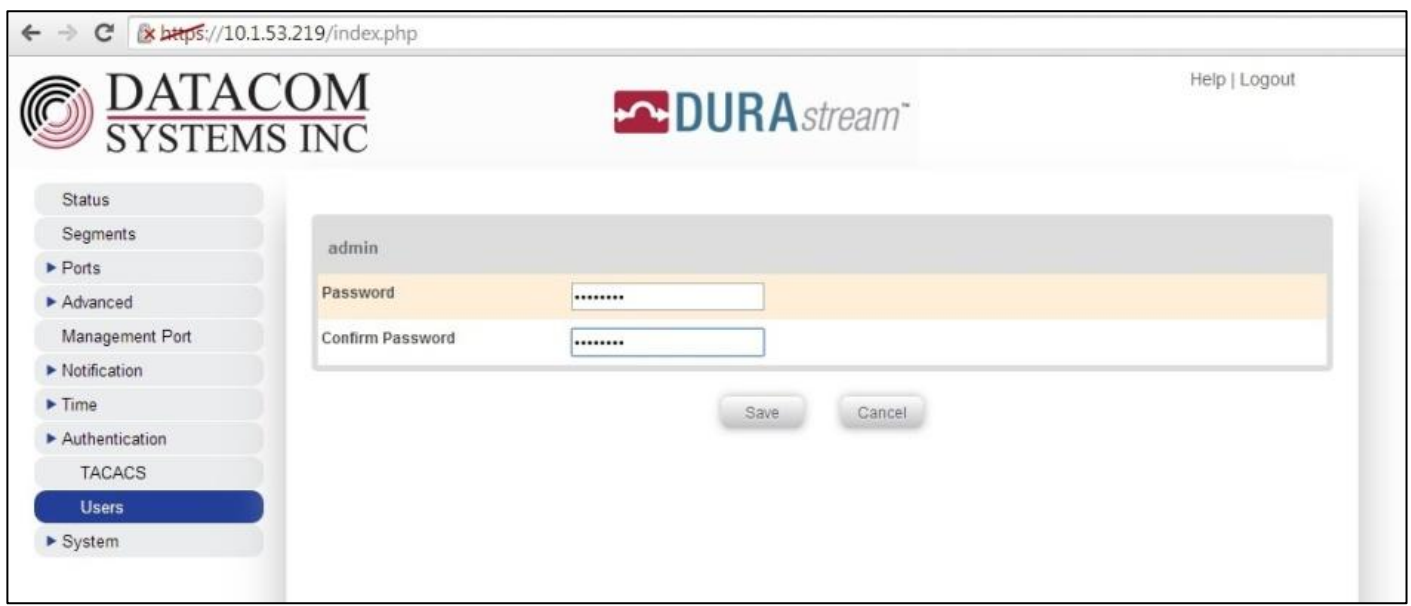

#### **Modifying the password for the admin account.**